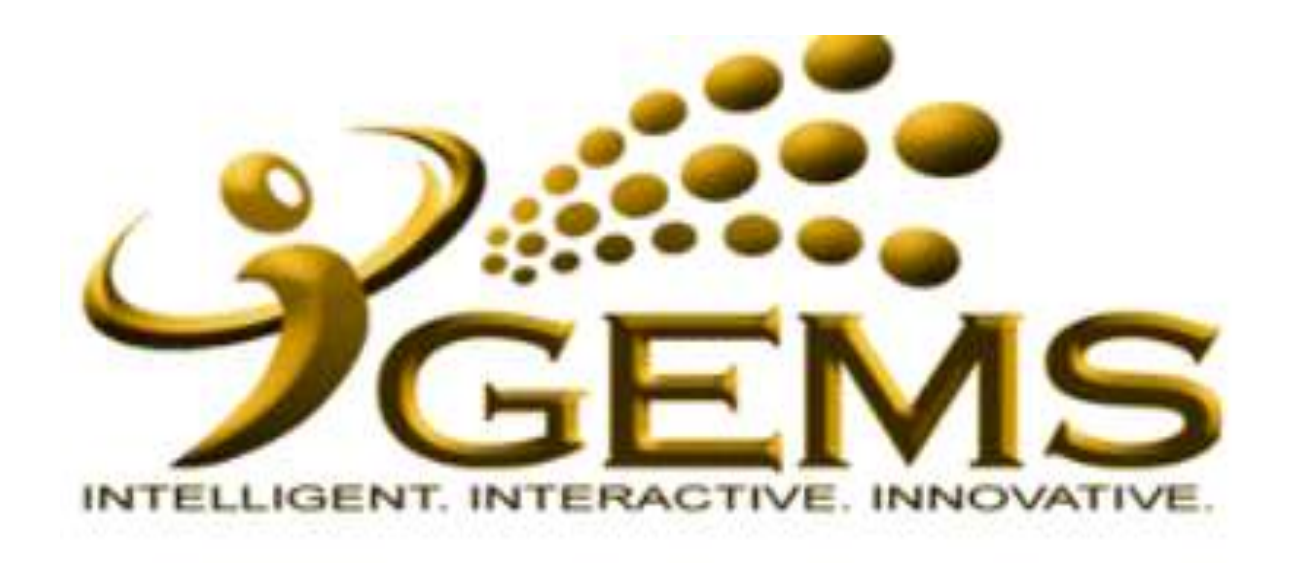

## **MANUAL BAGI MENGEMASKINI** "DIBUANG KERJA ATAU **DITAMATKAN PERKHIDMATAN"**

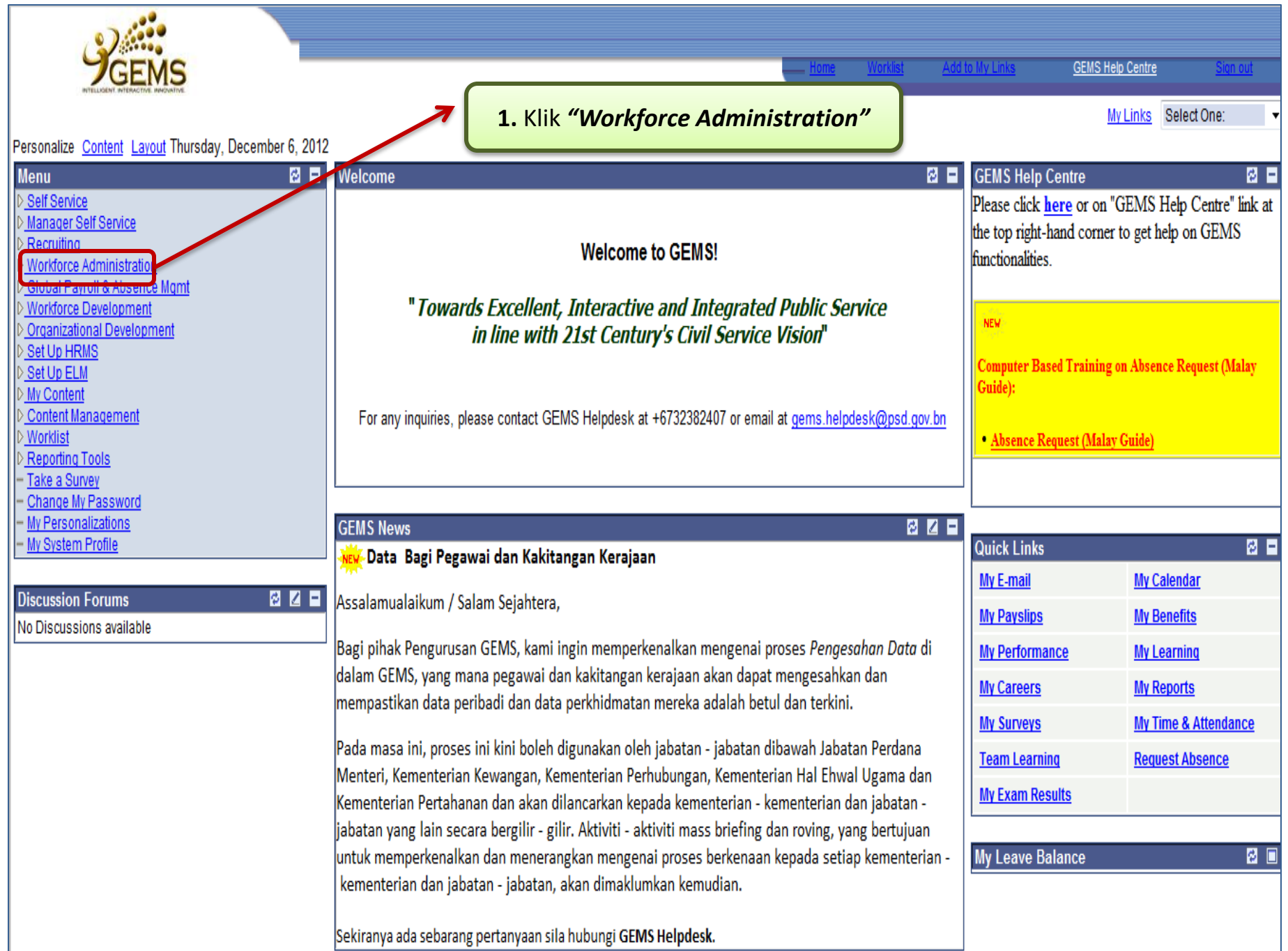

![](_page_2_Picture_0.jpeg)

![](_page_2_Picture_69.jpeg)

![](_page_3_Figure_0.jpeg)

![](_page_4_Figure_0.jpeg)

![](_page_5_Picture_0.jpeg)

![](_page_6_Picture_16.jpeg)

![](_page_7_Picture_0.jpeg)

![](_page_8_Picture_0.jpeg)

![](_page_9_Picture_0.jpeg)

## **Menu**

Self Service

- Manager Self Service
- Recruiting
- **Workforce Administration**
- D Personal Information
- $\triangledown$ , Job Information
- ▷ Contract Administration
- $-$  Job Data
- Add Employment Instance
- Add Additional Assignment
- Move Assignmnt to another Inst
- Demote an Instance
- Current Job
- Pay Rate Change
- ▷ Absence and Vacation D Self Service Transactions
- ▷ Workforce Reports
- Global Payroll & Absence

## Mamt

- Workforce Development
- Organizational Development
- Set Up HRMS
- Set Up ELM
- My Content
- Content Management
- Worklist
- Reporting Tools
- PeopleTools
- Take a Survey
- Change My Password
- My Personalizations - My System Profile

![](_page_9_Figure_32.jpeg)

![](_page_10_Picture_0.jpeg)

![](_page_11_Figure_0.jpeg)

![](_page_12_Picture_0.jpeg)